### **User manual Living Kidney Donor Register 27apr2022**

# **1. Find living kidney donor register**

Living donor -> Living kidney donor basic

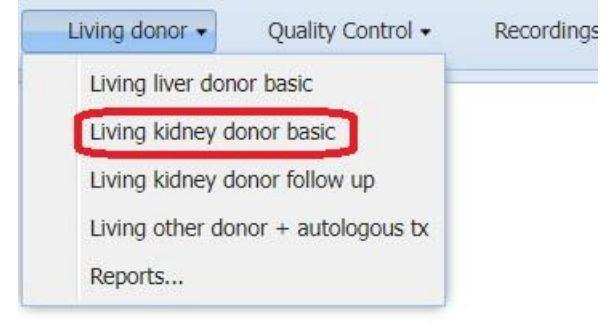

# **2. Find an existing Living kidney donor**

In the initial query screen, you can enter one or more parameters on the donor (and/or recipient) followed by a click on the search button. The search will retrieve a number of records that will be listed below the query screen.

Click on the specific donor that you wish to look at and/or register information on.

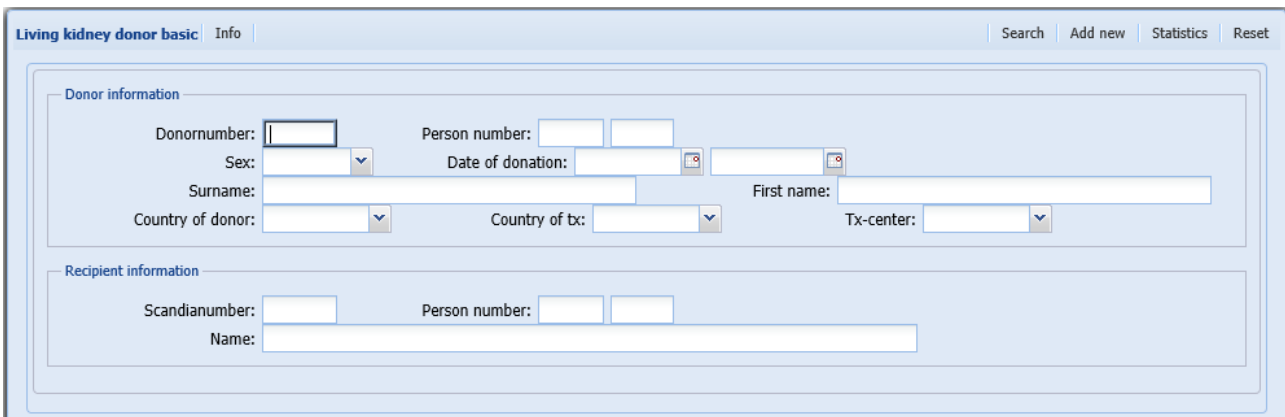

## **3. Add new Living kidney donor**

Living donor -> Living kidney donor basic

This menu is used for the initial registration of basic living kidney donor information. You must do this registration before you can register a living kidney donor transplantation (link recipient with donor).

#### Start by clicking on the 'Add new' button

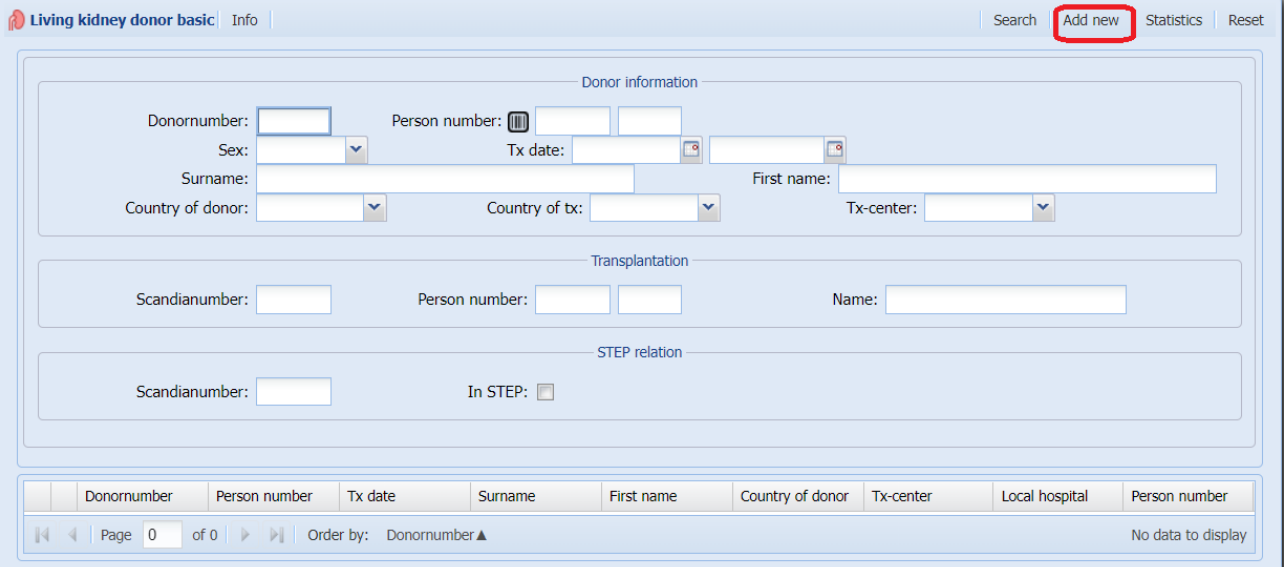

You can now start with the data entry. Donornumber will be assigned after you have saved the data.

A few parameters are obligatory to register before you can save the data. The obligatory parameters are sex, country, birth-date, Tx. center, AB0 blood group, relation code and organ type. Organ type is found under the "Preop." tab. The following two screenshots highlights the required fields.

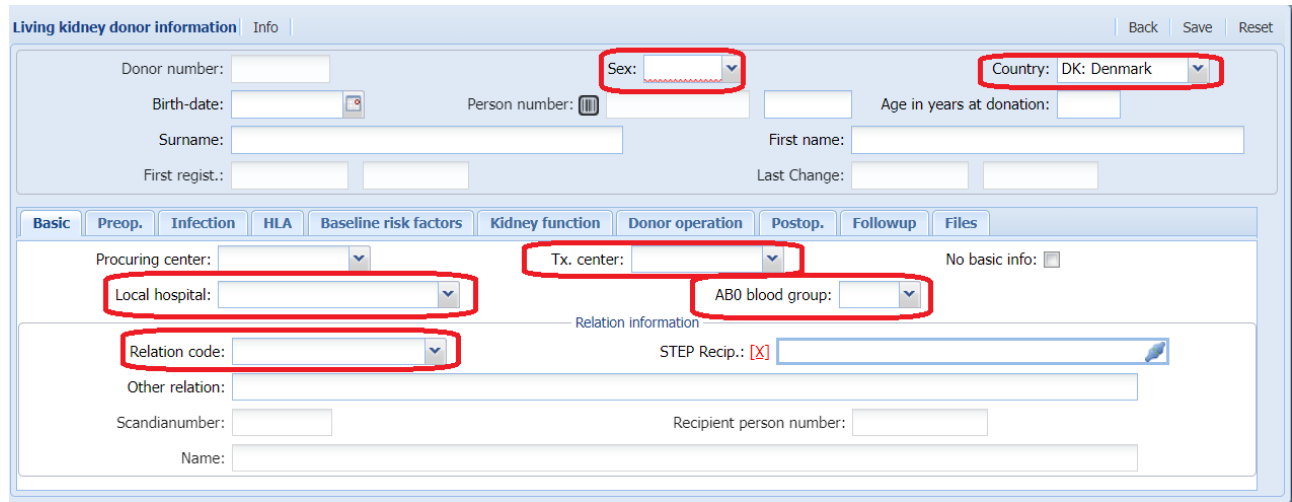

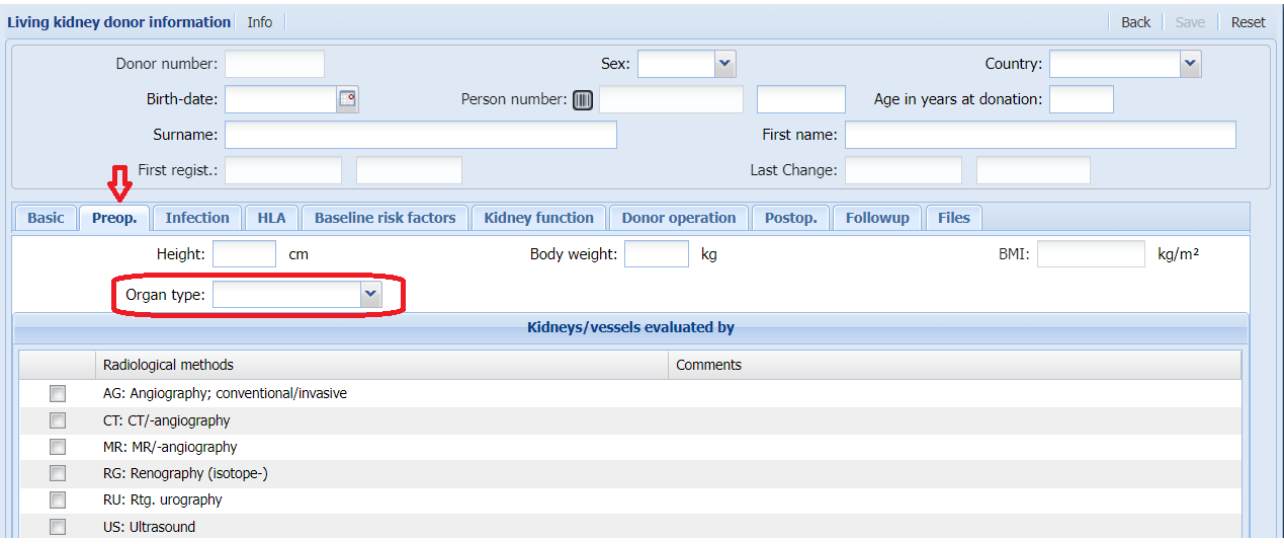

When you have entered all the required and optional data, click the save button at the top right corner. If you have done registrations that have not been saved, the 'save button' will be displayed in black writing. If no alterations have been made, the writing will be light grey.

When you have saved the data, the donor will be assigned a donor number as shown below.

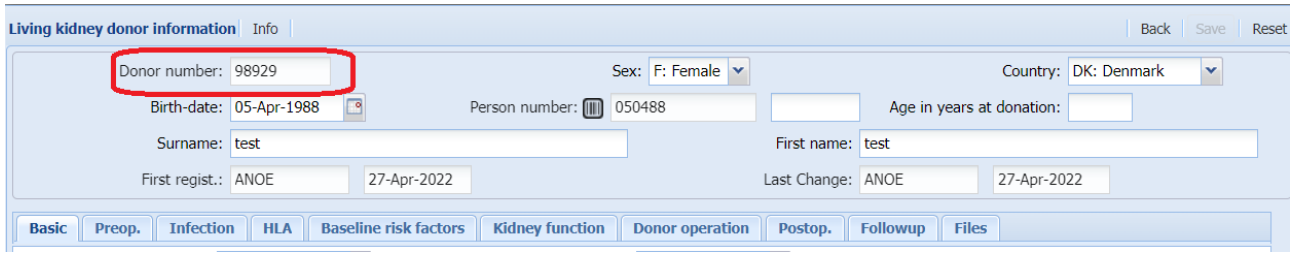

Depending on how much optional data you have entered, you might receive the following message. These data parameters are not mandatory but recommended to register.

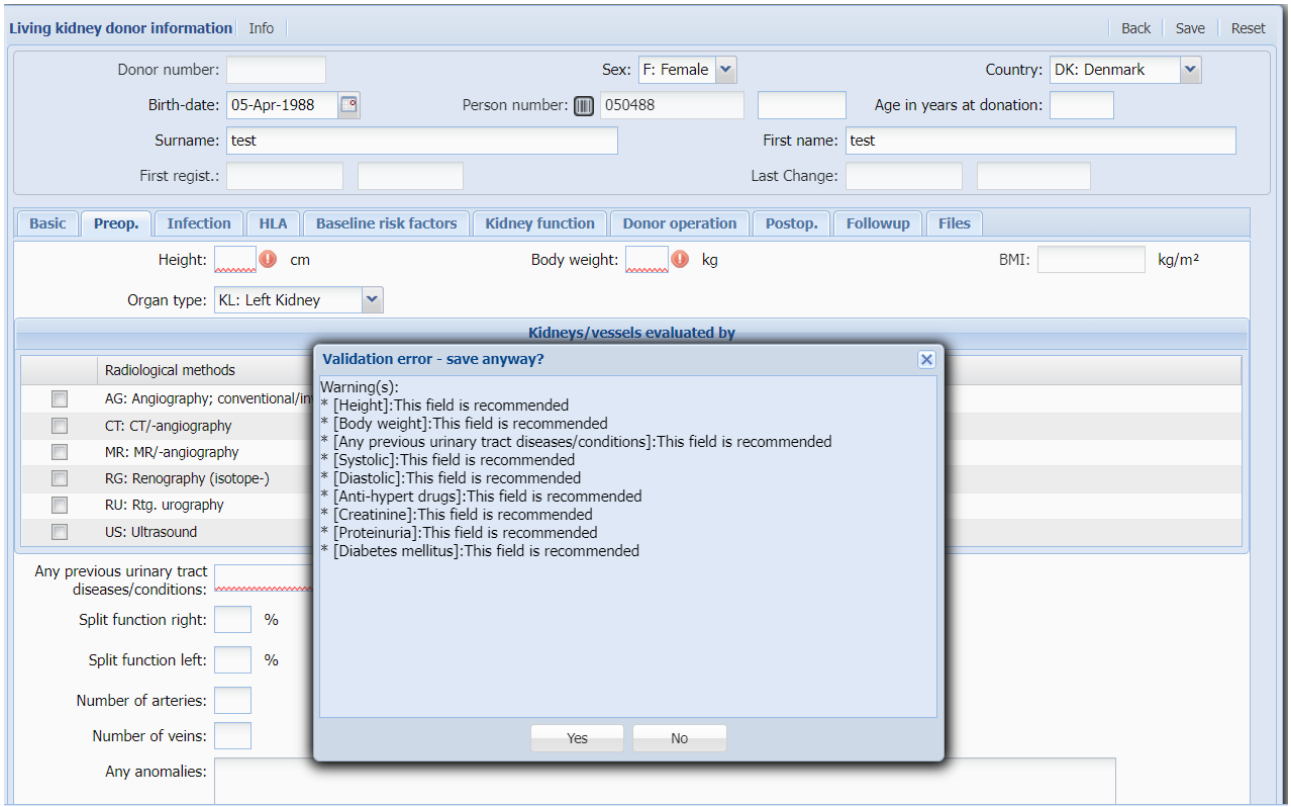

When you have linked recipient with donor, additional tabs will appear where you can register data on donor operation and postoperative data:

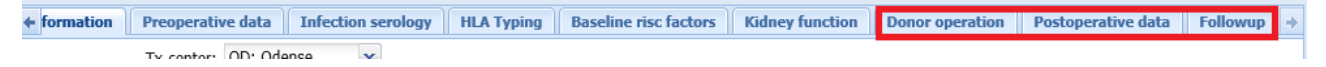

## **4. Living kidney donor follow up**

This menu is used for numerous registrations of follow up events on a living kidney donor.

It is possible to add a new follow up in two ways:

1. Through 'Living kidney donor basic' in the tab 'followup' by clicking on the 'Add new' button.

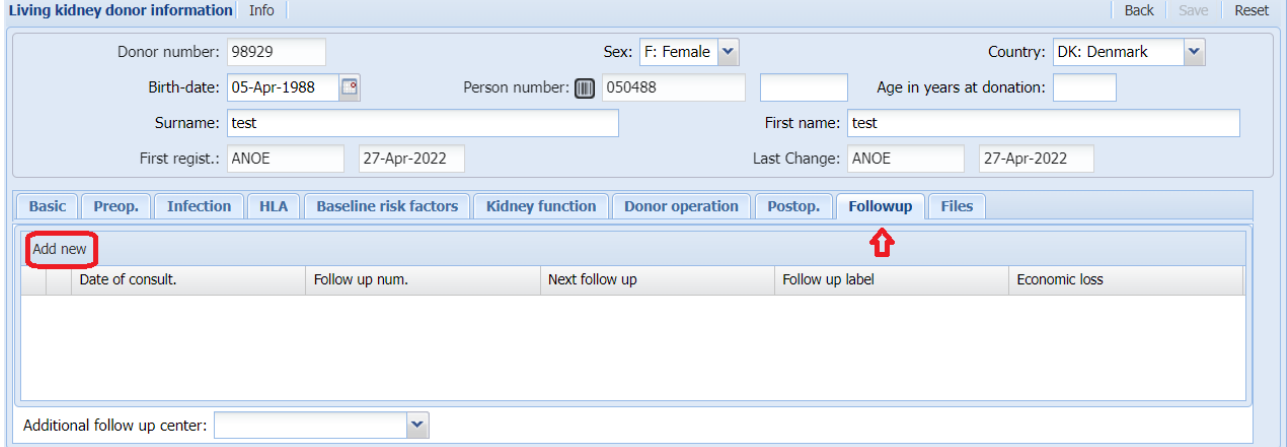

2. Or by entering directly into the menu 'Living kidney donor follow up', where you enter the donor number and click add new as shown below.

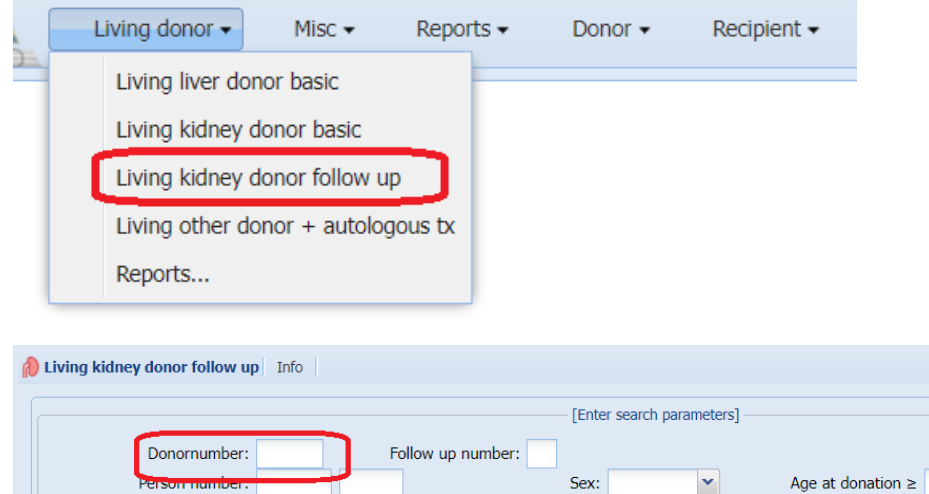

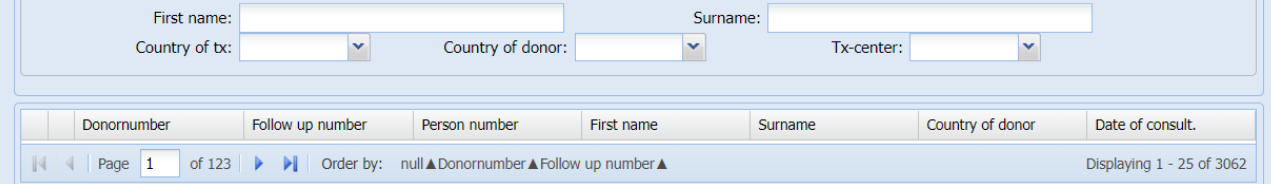

Search Add new Reset

 $\sqrt{ }$  years

 $\leq$